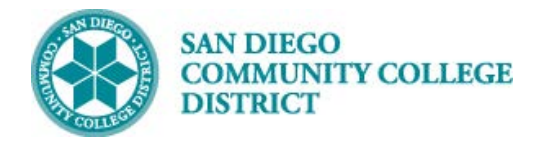

## **Job Aid**

# AD ASTRA ROOM CONFLICTS BY CAMPUS

BUSINESS PROCESS: *HOW TO VIEW ROOM CONFLICTS BY CAMPUS REPORT* MODULE: *CURRICULUM MANAGEMENT*

#### PREREQUISITES

*Must have view access to Ad Astra*

#### INSTRUCTIONS

This Job Aid will go over the process necessary to view the Room Conflicts Report in Ad Astra

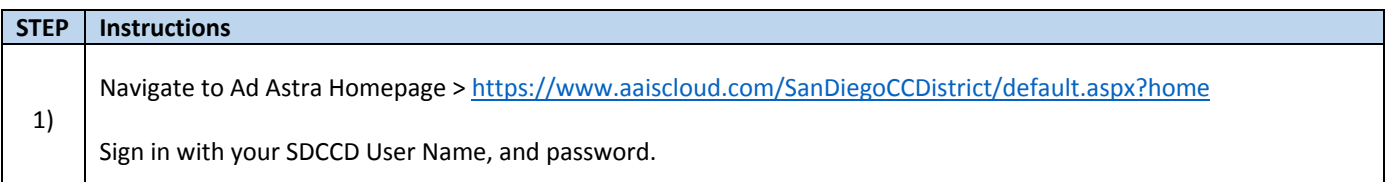

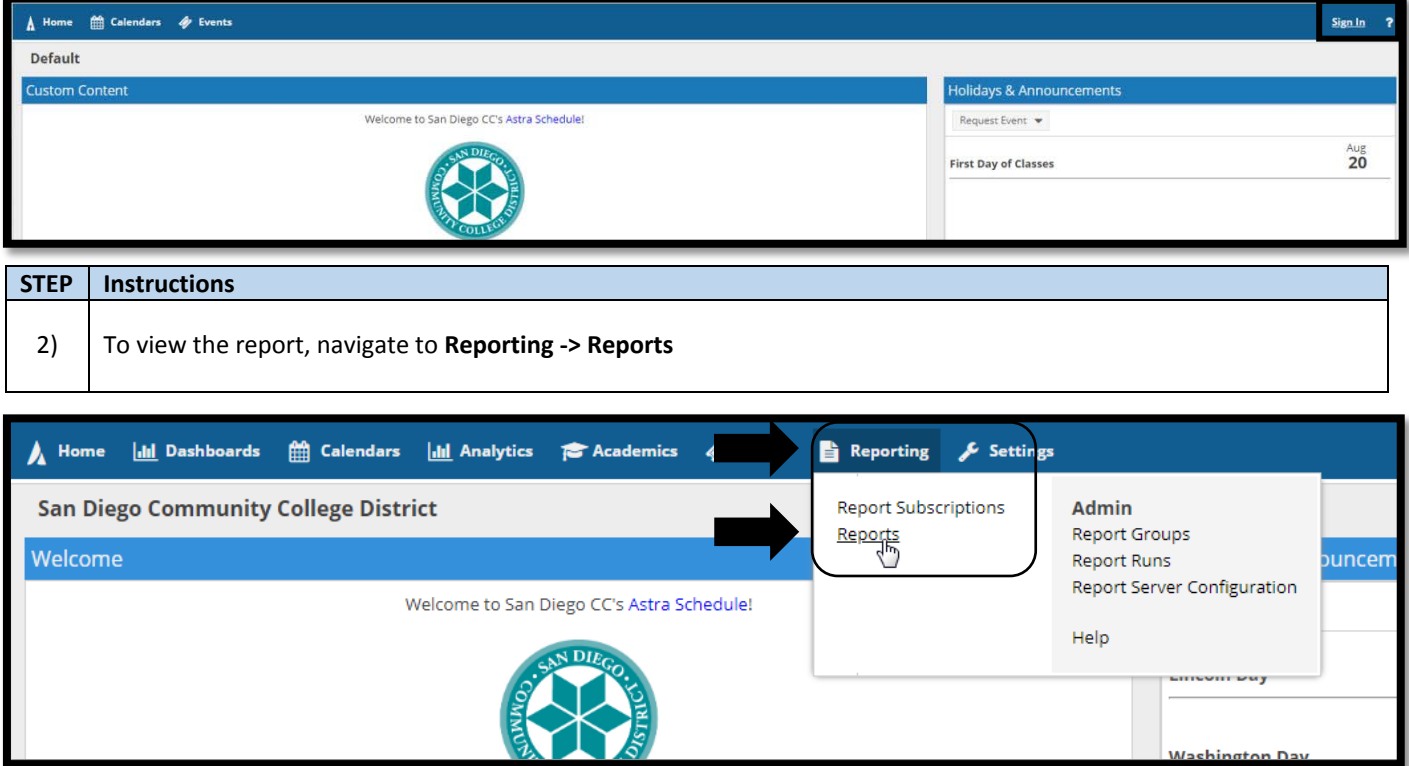

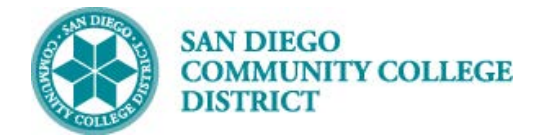

# **Job Aid**

#### **STEP Instructions**

3) Type in "room conflict" in the **Report Name** field in the Filter window and click **Search**.

You can also navigate directly to the report by opening the San Diego Reports folder.

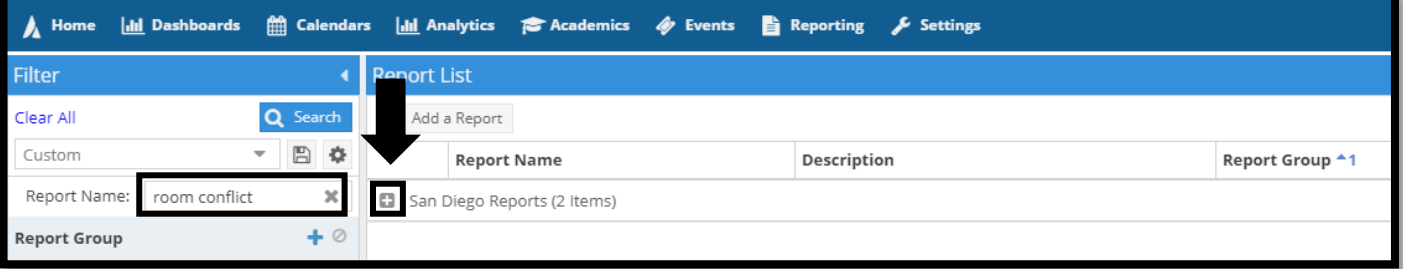

#### **STEP Instructions**

4) Click the plus sign next to the **San Diego Reports** folder. You have two options **Room Conflicts by Campus** and **Room Conflicts by Building**. Click **Room Conflicts by Campus**.

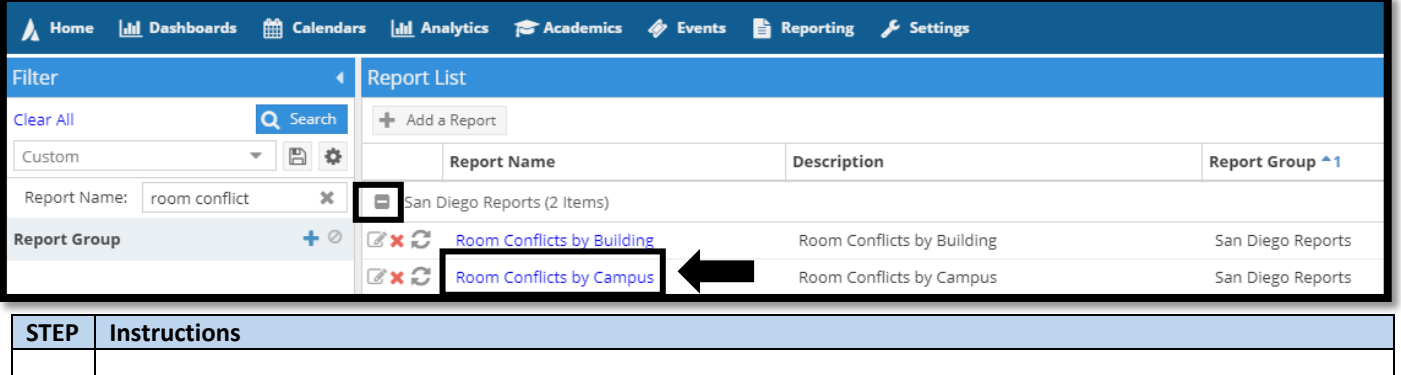

5) Enter **Start Date** and **End Date** by typing in or clicking calendar icon, click date and click **OK.**

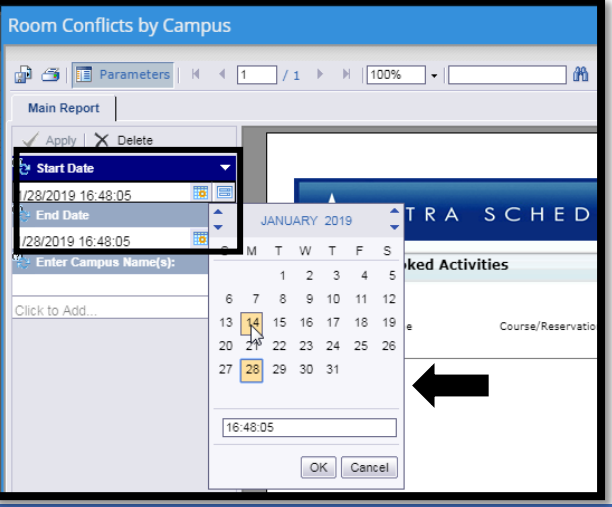

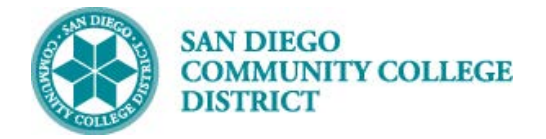

#### **STEP Instructions**

6) Enter campus name in **Enter Campus Name(s)** field and click **Apply**.

#### **Room Conflicts by Campus** p 3 **iii** Parameters  $|$   $|$   $|$   $\sqrt{1}$  $/1$   $\rightarrow$   $\parallel$   $\sqrt{100\%}$  $\vert$  -  $\vert$ å **Main Report** Apply  $\times$  Delete **Start Date** 睴 1/14/2019 16:48:05 ASTRA SCHED  $\frac{m}{n}$  End Date 關 5/25/2019 16:48:05 Enter Campus Name(s):  $\star$ × **Double Booked Activities** 旧目 City

### **STEP Instructions** 7) You can review the report here, print, or export it to Excel, Word, pdf, RTF, or XML. To export the file click the export button.

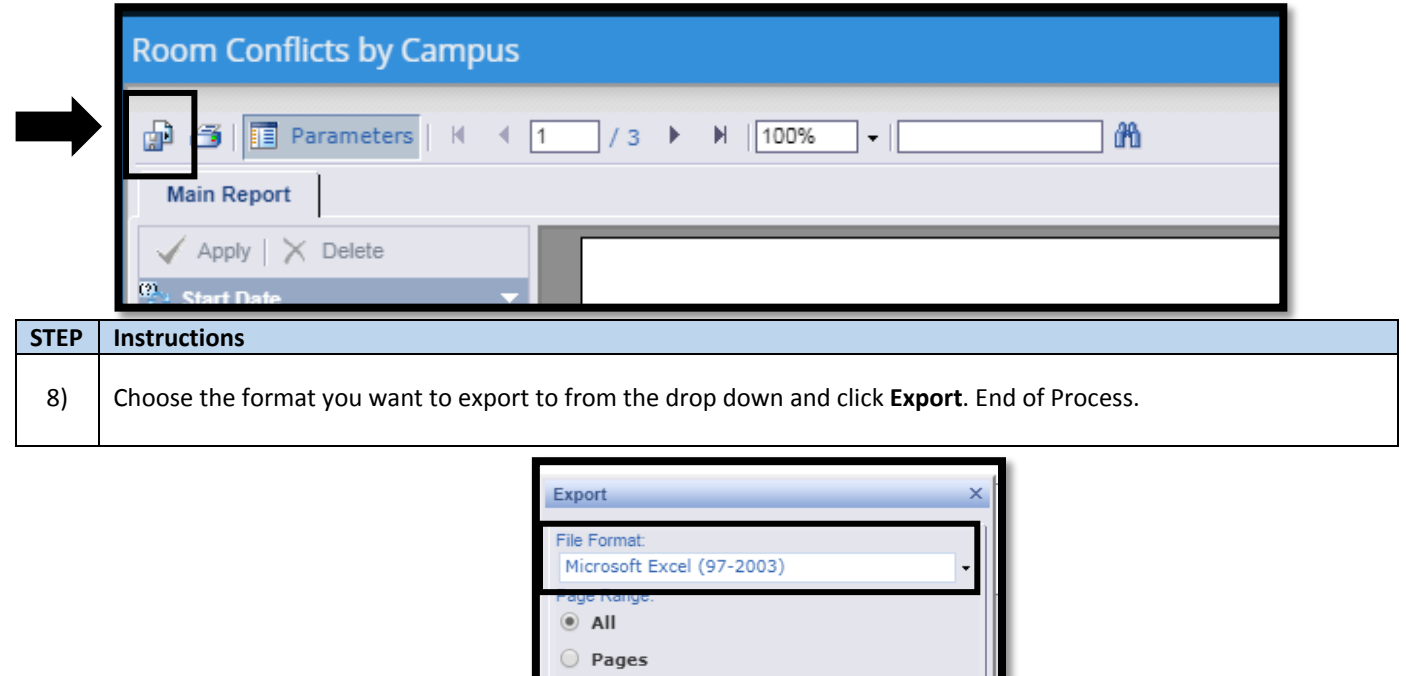

To:

Export

From:

# **Job Aid**